## **BAB V**

## **IMPLEMENTASI DAN PENGUJIAN SISTEM**

#### **5.1 HASIL IMPLEMENTASI**

Implementasi program merupakan hasil dari rancangan yang sebelumnya dibuat atau proses menterjemahkan rancangan menjadi hasil tampilan yang dapat difungsikan menggunakan bahasa perograman PHP dan DBMS MySQL. Adapun implementasi program untuk Sistem informasi Perpustakaan pada SMA N 4 Batang Hari yang dapat dijabarkan, yaitu :

#### **5.1.1 Implementasi Tampilan Input**

Pada sistem ini terdapat beberapa *Input* yang akan dihasilkan sesuai dengan rancangan yang telah dilakukan.

A. Implementasi Tampilan Input Anggota

Tampilan input Anggota merupakan tampilan yang dihasilkan sesuai dengan rancangan Pengunjung Web dan Buku sebelumnya.

1. Tampilan Input Form Login

Tampilan input form Login digunakan untuk menampilkan data Login. Berikut merupakan Tampilan Login :

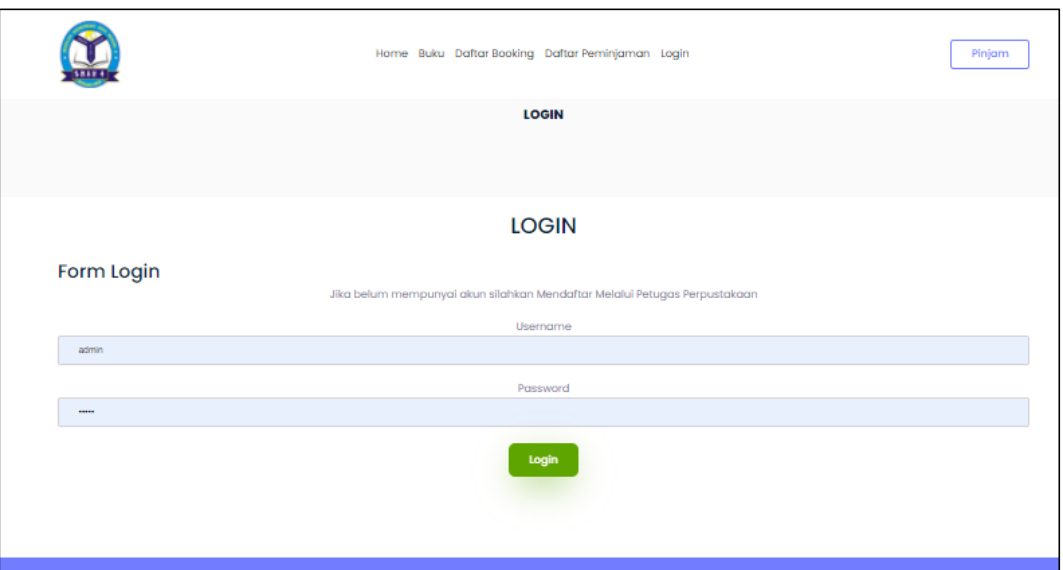

# **Gambar 5.1 Tampilan Input Form Login**

2. Tampilan Input Form Menu Utama

Tampilan input form Menu utama digunakan untuk menampilkan data menu utama. Berikut merupakan Tampilan Menu utama :

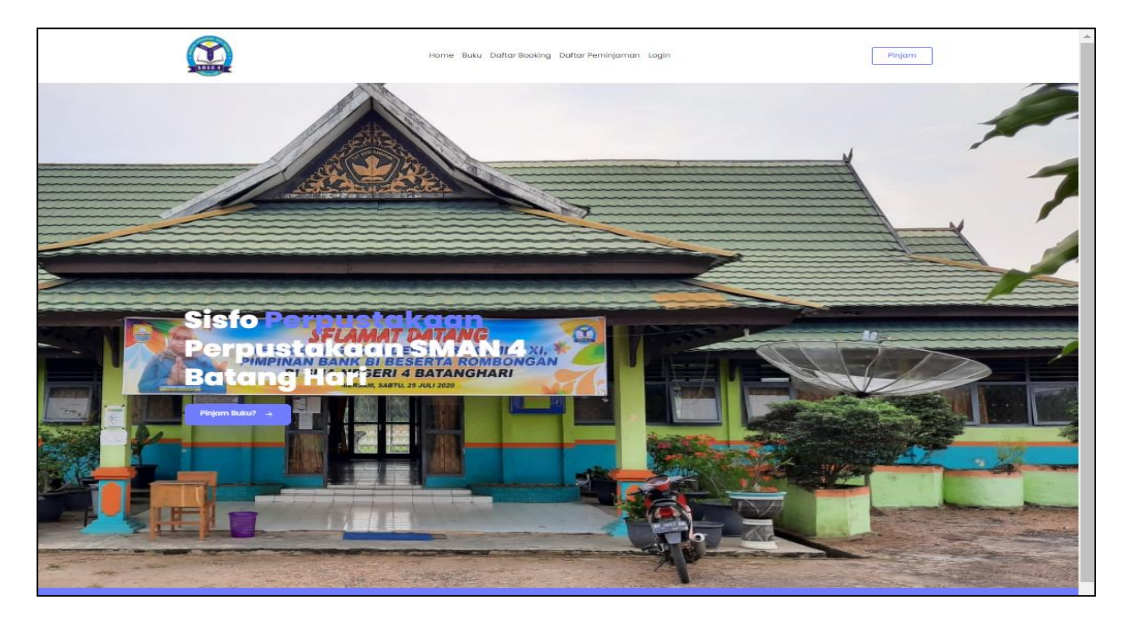

**Gambar 5.2 Tampilan Input Form Menu utama**

3. Tampilan Input Form Buku

Tampilan input form Buku digunakan untuk menampilkan data Buku. Berikut merupakan Tampilan Buku :

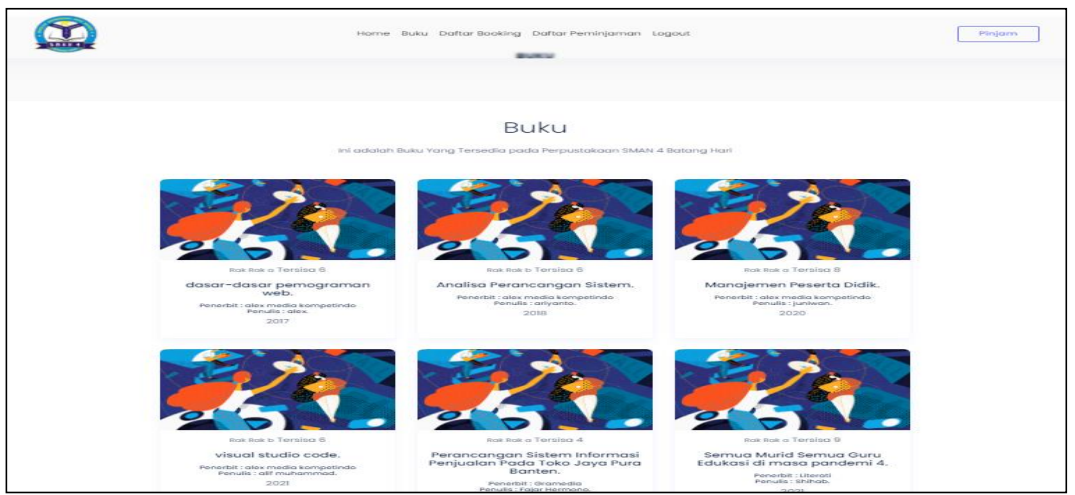

**Gambar 5.3 Tampilan Input Form Buku**

4. Tampilan Input Form Daftar Boking

Tampilan input form Daftar Boking digunakan untuk menampilkan data

Daftar Boking. Berikut merupakan Tampilan Daftar Boking :

|                |                      |                      | Home Buku Daftar Booking Daftar Peminjaman Logout                 |                | Pinjam                                       |
|----------------|----------------------|----------------------|-------------------------------------------------------------------|----------------|----------------------------------------------|
|                |                      |                      | <b>DAFTAR BOOKING</b>                                             |                |                                              |
|                |                      |                      |                                                                   |                |                                              |
|                |                      |                      | <b>DAFTAR BOOKING</b>                                             |                |                                              |
|                |                      |                      |                                                                   |                |                                              |
|                | Tambah               |                      |                                                                   |                |                                              |
| <b>No</b>      | <b>Id booking</b>    | <b>Id buku</b>       | Judul                                                             | <b>Tanggal</b> | <b>Status</b>                                |
|                | BOO20210630180948764 | BUK20210108060719827 | dasar-dasar pemograman web                                        | 30 Juni 2021   |                                              |
| $\overline{2}$ | BOO20210630181021884 | BUK20210108060751231 | Analisa Perancangan Sistem                                        | 30 Juni 2021   |                                              |
| 3              | BOO20210630181026444 | BUK20210108060847935 | Manajemen Peserta Didik                                           | 30 Juni 2021   |                                              |
| 4              | BOO20210630181031404 | BUK20210108060933665 | visual studio code                                                | 30 Juni 2021   | Menunggu<br>Menunggu<br>Menunggu<br>Menunggu |
| 5              | BOO20210630181035341 | BUK20210522212400765 | Perancangan Sistem Informasi Penjualan Pada Toko Jaya Pura Banten | 30 Juni 2021   | Menunggu                                     |
| 6              | BOO20210630181040358 | BUK20210522212608940 | Semua Murid Semua Guru Edukasi di masa pandemi 4                  | 30 Juni 2021   | Menunggu                                     |

**Gambar 5.4 Tampilan Input Form Daftar Boking**

5. Tampilan Input Form Daftar Peminjaman

Tampilan input form Daftar Peminjaman digunakan untuk menampilkan data

Daftar Peminjaman. Berikut merupakan Tampilan Daftar Peminjaman :

|                |        |                      | Home Buku Daftar Booking Daftar Peminjaman Logout |                          |                 |                    | Pinjam |
|----------------|--------|----------------------|---------------------------------------------------|--------------------------|-----------------|--------------------|--------|
|                |        |                      |                                                   | <b>DAFTAR PEMINJAMAN</b> |                 |                    |        |
|                |        |                      |                                                   |                          |                 |                    |        |
|                |        |                      |                                                   |                          |                 |                    |        |
|                |        |                      |                                                   |                          |                 |                    |        |
|                |        |                      | <b>DAFTAR PEMINJAMAN</b>                          |                          |                 |                    |        |
| <b>No</b>      | Aksi   | Id peminjaman        | Petugas                                           | <b>Tanggal pinjam</b>    | Tanggal kembali | <b>Status</b>      | Jumlah |
|                | Detail | PEM20210630181337325 | Ophelia Fitriani Agustina                         | 30 Juni 2021             | 30 Juni 2021    | Belum Dikembalikan | 3      |
| $\overline{2}$ | Detail | PEM20210630181413108 | Praba Gunawan                                     | 30 Juni 2021             | 07 Juli 2021    | Sudah Dikembalikan |        |

**Gambar 5.5 Tampilan Input Form Daftar Peminjaman**

6. Tampilan Input Form Daftar Pengembalian

Tampilan input form Daftar Pengembalian digunakan untuk menampilkan

data Daftar Pengembalian. Berikut merupakan Tampilan Daftar Pengembalian :

|             |                        |                       |                         | Home Buku Daftar Booking Daftar Peminjaman Logout |                                                 |                      |                                |                           | Pinjam   |
|-------------|------------------------|-----------------------|-------------------------|---------------------------------------------------|-------------------------------------------------|----------------------|--------------------------------|---------------------------|----------|
|             |                        |                       |                         | DAFTAR PENGEMBALIAN                               |                                                 |                      |                                |                           |          |
|             |                        |                       |                         |                                                   |                                                 |                      |                                |                           |          |
|             |                        |                       |                         |                                                   |                                                 |                      |                                |                           |          |
|             |                        |                       |                         |                                                   |                                                 |                      |                                |                           |          |
|             |                        |                       |                         | DAFTAR PENGEMBALIAN                               |                                                 |                      |                                |                           |          |
| <b>BELT</b> | lid pengerribalism     | lid permingaman       | Tenggal<br>Pintanni     | lid anguota.                                      | Blames                                          | kil perhapics.       | <b>BEATTER</b>                 | Tanggal                   | Denda    |
| ٠           | PEN20210108075730400   | PEMDED 10108001434828 | $2021 -$<br>$0.1 - 0.0$ | ANG20201221155610014                              | <b>Aristola</b>                                 | PET20201221155846417 | namiban                        | $-0.0$<br>January<br>2023 | $\circ$  |
| a           | PERIODI 10100000541700 | PEMDED 10108001424828 | 2021-<br>$01-08$        | 400000121104283072                                | <b>biaris</b><br><b>Salvasama</b><br>Situmorang | IC002012110428325    | Optiolal<br>Finney<br>Agustina | 46<br>Aemiaeri<br>2021    | $\Omega$ |

**Gambar 5.6 Tampilan Input Form Daftar Pengembalian**

B. Implementasi Tampilan Input Khusus Admin

Tampilan input khusus Admin merupakan tampilan yang dihasilkan sesuai dengan rancangan Admin sebelumnya.

#### 1. Tampilan Form Login

Tampilan form input login digunakan pada saat pertama kali *user* menjalankan aplikasi, maka yang pertama kali akan tampil adalah Halaman Menu *login*. Pertama-tama *user* harus memasukan *Username* dan *Password* terlebih dahulu*.* Adapun tampilaan Halaman Menu *login* dapat dilihat pada gambar berikut ini

![](_page_4_Figure_4.jpeg)

**Gambar 5.7 Tampilan Login**

#### 2. Tampilan Menu Utama

Tampilan Menu merupakan hasil dari rencana atau kerangka dasar yang telah penulis desain sebelumnya pada tahap ini menu telah diberi bahasa perograman sehingga dapat berfungsi, Dengan harapan menu ini telah sesuai dengan apa yang telah dirancang sebelumnya. Adapun tampilaan Halaman Menu utama dapat dilihat pada gambar berikut ini :

![](_page_5_Picture_0.jpeg)

## **Gambar 5.8 Tampilan Input Form Menu Utama**

## 3. Tampilan Menu Admin

Tampilan Menu Admin merupakan hasil dari rencana atau kerangka dasar yang telah penulis desain sebelumnya pada tahap ini menu telah diberi bahasa perograman sehingga dapat berfungsi, dengan tujuan agar rencana desain awal sesuai dengan program yang telah dibuat.

## a). Tampilan Input Form Menu Admin

Tampilan input form menu Admin digunakan untuk mengintegrasikan semua fungsi-fungsi yang dibutuhkan untuk melakukan pengolahan atau menampilkan data Admin. Berikut merupakan Tampilan Admin :

|                  |      |                      | Perpustakaan SMAN 4 Batang Hari                         |                                             |                   |                                  |       |                                  | admin          |
|------------------|------|----------------------|---------------------------------------------------------|---------------------------------------------|-------------------|----------------------------------|-------|----------------------------------|----------------|
| é.               |      |                      | Data Admin                                              |                                             |                   |                                  |       |                                  |                |
| admin            |      |                      | <b>C</b> Refresh<br><b>B</b> Tambah                     |                                             |                   |                                  |       |                                  |                |
| <b>#</b> Home    |      |                      | id_admin<br>Berdasarkan                                 | $\checkmark$                                |                   |                                  |       |                                  |                |
| Master Data      | $\,$ | Pencarian            |                                                         | Q Cari                                      |                   |                                  |       |                                  |                |
| <b>前</b> Laporan | $\,$ | No                   | Id admin                                                | Nama                                        | <b>Usemame</b>    | Password                         | Level | Action                           |                |
|                  |      | $\ddot{\phantom{0}}$ | ID2020121104253241                                      | Candrakanta Nashiruddin                     | admin             | 21232f297a57a5a743894a0e4a801fc3 |       | <b>CZECK</b><br>i Detail         | <b>X</b> Hapus |
|                  |      | $\overline{2}$       | ID2020121104253212                                      | <b>Tira Lestari</b>                         | melani.jasmin     | 21232f297a57a5a743894a0e4a801fc3 |       | i Detail<br><b>CZ</b> Edit       | <b>X</b> Hapus |
|                  |      | $\overline{3}$       | ID2020121104253331                                      | Kalim Rafid Sihombing S.Pd                  | firmansyah.banara | 21232f297a57a5a743894a0e4a801fc3 |       | i Detail<br><b>CZ</b> Edit       | <b>x</b> Hapus |
|                  |      | 4                    | ID2020121104253459                                      | Kusuma Rafid Sihombing M.Pd                 | csusanti          | 21232f297a57a5a743894a0e4a801fc3 |       | <b>A</b> Detail<br><b>CZEdit</b> | <b>X Hapus</b> |
|                  |      | $\overline{5}$       | ID2020121104253512                                      | Cahyono Kanda Mustofa M.Pd                  | atmaja76          | 21232f297a57a5a743894a0e4a801fc3 |       | i Detail<br><b>CZ</b> Edit       | <b>X</b> Hapus |
|                  |      | 6                    | ADM20201221155518682                                    | wanti                                       | wamti             | 432def2681d1635fa158ef97246be732 | admin | i Detail<br><b>CY Edi</b>        | <b>x</b> Hapus |
|                  |      | $\overline{7}$       | ADM20210720135642281                                    | joharsa                                     | joharsa           | d6744785e43fe4925boe25e91a6e8e4a | admin | i Detail<br><b>CZ</b> Edit       | <b>X</b> Hapus |
|                  |      |                      | Jumlah 7 data, Halaman 1 Dari 1 Halaman<br>« Sebelumnya | berikutnya »<br>$\mathcal{L}_{\mathcal{F}}$ |                   |                                  |       |                                  |                |

**Gambar 5.9 Tampilan Input Form Menu Admin** 

b). Tampilan Input Form Tambah Admin

Tampilan input form Tambah Admin digunakan untuk menambah data-data yang dibutuhkan untuk melakukan pengolahan atau menampilkan data Admin. Berikut merupakan Tampilan Admin :

![](_page_6_Picture_37.jpeg)

**Gambar 5.10 Tampilan Input Form Tambah Admin**

c). Tampilan Input Form Edit Admin

Tampilan input form Edit Admin digunakan untuk memodifikasi data-data yang dibutuhkan untuk melakukan pengolahan atau menampilkan data Admin. Berikut merupakan Tampilan Admin :

![](_page_7_Picture_74.jpeg)

**Gambar 5.11 Tampilan Input Form Edit Admin**

4. Tampilan Menu Anggota

Tampilan Menu Anggota merupakan hasil dari rencana atau kerangka dasar yang telah penulis desain sebelumnya pada tahap ini menu telah diberi bahasa perograman sehingga dapat berfungsi, dengan tujuan agar rencana desain awal sesuai dengan program yang telah dibuat.

d). Tampilan Input Form Menu Anggota

Tampilan input form menu Anggota digunakan untuk mengintegrasikan semua fungsi-fungsi yang dibutuhkan untuk melakukan pengolahan atau menampilkan data Anggota. Berikut merupakan Tampilan Anggota :

|                                |                | Perpustakaan SMAN 4 Batang Hari         |                  |                             |               |                |                 |                                                         |                |                                  |                                                    | C<br>admin |
|--------------------------------|----------------|-----------------------------------------|------------------|-----------------------------|---------------|----------------|-----------------|---------------------------------------------------------|----------------|----------------------------------|----------------------------------------------------|------------|
| 鱸                              |                | Data Anggota                            |                  |                             |               |                |                 |                                                         |                |                                  |                                                    |            |
| admin                          |                | <b>C</b> Tambah<br>C Refresh            |                  |                             |               |                |                 |                                                         |                |                                  |                                                    |            |
| # Home                         |                | Berdasarkan<br>id anggota               |                  | $\checkmark$                |               |                |                 |                                                         |                |                                  |                                                    |            |
| <b>Z</b> Master Data<br>$\sim$ | Pencarian      |                                         |                  | Q Carl                      |               |                |                 |                                                         |                |                                  |                                                    |            |
| <b>前</b> Laporan               | No             | Id anggots                              | Nic              | Nama                        | Jenic kelamin | Kelac          | No telp         | Alamat                                                  | Username       | Paccaprd                         | Aotton                                             |            |
|                                |                | 1D2020121104253272                      | perempuan        | Haria Bahuwama<br>Stumorang |               | $\overline{2}$ |                 | Kog, Supomo No. 969, Sabang 18295, SumBar yolanda.caw.k |                | 21232f297a57a5a743894a0o4a801fc3 | <b>L'Outsid</b><br><b>CZ Edit</b><br>K Hapus       |            |
|                                | $\overline{2}$ | ID2020121104253227                      | <b>Inki-laki</b> | Baktianto Prayoga           |               | 3              |                 | Jr. Bakin No. 431, Pekanbaru 39661, Papua               | oyowadan       | 21232f297a57a5a743894a0a4a801fc3 | <b>LOutes</b><br><b>X Higua</b><br><b>CY Exit</b>  |            |
|                                | $\overline{3}$ | 1D2020121104253372                      | <b>laki-laki</b> | Liman Wakiman Simbolon      | Perempuan     | $\overline{2}$ |                 | Ki. Supomo No. 426, Palangka Raya 20387,<br>Suntit      | nabila.hastuti | 21232f297a57a5a743894a0o4a801fc3 | <b>LOAIM</b><br><b>X Higua</b><br><b>CY Ext</b>    |            |
|                                | $\overline{A}$ | 1D2020121104253435                      | <b>InkHald</b>   | Violet Elvina Farida        |               | $\overline{2}$ |                 | Jr. Panjaltan No. 675, Bontang 41856, Riau              | msuartini      | 21232f297a57a5a743894a0o4a801fc3 | LDstal<br><b>CZ Exit</b><br><b>X Higua</b>         |            |
|                                | 5              | 1D2020121104253584                      | perempuan        | Wrda Rahawu                 | Peremouan     | $\overline{2}$ |                 | Kpg. BKR No. 942, Binjal 61636, SulUt                   | pgunarto       | 21232f297a57a5q743894a0o4a801fc3 | <b>LDetail</b><br><b>X Higua</b><br><b>DZ</b> Exit |            |
|                                | <b>G</b>       | AN320201212045740340                    | 090198           | ramdan riawan               | Laki-Laki     | л.             | 082282692489    | J. H. brahim                                            | ramdan         | 889752dcb81b4ad98ad6o36e9db2cd43 | <b>LD</b> etail<br><b>X Hapus</b>                  |            |
|                                | $\tau$         | ANG20201221155610614                    | 2323             | siska                       | Perempuan     |                | XA 085267792168 | lambi                                                   | siska          | ataDb885505255964c06188a2b4a8f59 | <b>LOstal</b><br><b>CY Exit</b><br><b>X Higua</b>  |            |
|                                | 8              | AN320210720140238240                    | 804017           | joharsa                     | Laki-Laki     | 3              | 082423536       | jambi                                                   | joharsa        | d5744785p43fp4925bcg25p91a5p8p4a | <b>LOWAN</b><br><b>K Higua</b><br><b>CY Ext</b>    |            |
|                                |                | Jumlah 8 data, Halaman 1 Dari 1 Halaman |                  |                             |               |                |                 |                                                         |                |                                  |                                                    |            |
|                                | - 1            | c Sabakarnya                            | barkstrown -     | - 11                        |               |                |                 |                                                         |                |                                  |                                                    |            |

**Gambar 5.12 Tampilan Input Form Menu Anggota**

e). Tampilan Input Form Tambah Anggota

Tampilan input form Tambah Anggota digunakan untuk menambah data-data yang dibutuhkan untuk melakukan pengolahan atau menampilkan data Anggota. Berikut merupakan Tampilan Anggota :

|                                  | Perpustakaan SMAN 4 Batang Hari | $\odot$<br>admin     |
|----------------------------------|---------------------------------|----------------------|
| 篇                                | Data Anggota                    |                      |
| admin                            | <b>KEMBALI</b>                  |                      |
| <b>备 Home</b>                    | Tambah                          |                      |
|                                  | id anggota *                    | ANG20210522213430791 |
| Master Data<br>$\longrightarrow$ | Nis                             | <b>Nis</b>           |
| till Laporan<br>$\,$             | Nama                            | Nama                 |
|                                  | Jenis Kelamin                   | $\checkmark$         |
|                                  | Kelas                           | Kelas                |
|                                  | No Telp                         | No Telp              |
|                                  | Alamat                          |                      |
|                                  | Usemame                         | admin                |
|                                  | Password                        |                      |
|                                  |                                 | $\vee$ SIMPAN        |

**Gambar 5.13 Tampilan Input Form Tambah Anggota**

#### f). Tampilan Input Form Edit Anggota

Tampilan input form Edit Anggota digunakan untuk memodifikasi data-data yang dibutuhkan untuk melakukan pengolahan atau menampilkan data Anggota. Berikut merupakan Tampilan Anggota :

![](_page_9_Picture_78.jpeg)

**Gambar 5.14 Tampilan Input Form Edit Anggota**

#### 5. Tampilan Menu Petugas

Tampilan Menu Petugas merupakan hasil dari rencana atau kerangka dasar yang telah penulis desain sebelumnya pada tahap ini menu telah diberi bahasa perograman sehingga dapat berfungsi, dengan tujuan agar rencana desain awal sesuai dengan program yang telah dibuat.

a). Tampilan Input Form Menu Petugas

Tampilan input form menu Petugas digunakan untuk mengintegrasikan semua fungsi-fungsi yang dibutuhkan untuk melakukan pengolahan atau menampilkan data Petugas. Berikut merupakan Tampilan Petugas :

|                               |                | Perpustakaan SMAN 4 Batang Hari                         |                                 |                |           |               |                                                           | C<br>admin                                     |
|-------------------------------|----------------|---------------------------------------------------------|---------------------------------|----------------|-----------|---------------|-----------------------------------------------------------|------------------------------------------------|
| å<br>T                        |                | Data Petugas                                            |                                 |                |           |               |                                                           |                                                |
| admin                         |                | <b>C</b> Refresh<br><b>B</b> Tambah                     |                                 |                |           |               |                                                           |                                                |
| # Home                        |                | id_petugas<br>Berdasarkan                               |                                 | $\checkmark$   |           |               |                                                           |                                                |
| Master Data<br>$\rightarrow$  | Pencarian      |                                                         | Q Cari                          |                |           |               |                                                           |                                                |
| till Laporan<br>$\rightarrow$ | No             | <b>Id petugas</b>                                       | Nama                            | Jenis kelamin  | Jabatan   | No telp       | Alamat                                                    | Action                                         |
|                               | ×              | ID202012110425322                                       | Ophelia Fitriani<br>Agustina    | Perempuan      | rerum     |               | Kpg. Cikutra Barat No. 248, Tanjungbalai<br>94190, NTT    | i Detai<br>$\mathbb{Z}$ Edit<br><b>x</b> Hapus |
|                               | $\overline{2}$ | ID2020121104253338                                      | Praba Gunawan                   | Perempuan      | pariatur  |               | Gg. Ekonomi No. 288, Bau-Bau 10066,<br>Bali               | <b>Edit</b><br><b>X Hapus</b><br>i Detail      |
|                               | 3              | ID2020121104253381                                      | <b>Teguh Jamal</b><br>Iswahyudi | Perempuan      | minus     |               | Jln. Basket No. 800, Palu 64806, Aceh                     | <b>X</b> Hapus<br>i Detail<br><b>CZ</b> Edit   |
|                               | 4              | ID2020121104253427                                      | Hari Najmudin                   |                | molestiae |               | Ds. Gedebage Selatan No. 175, Magelang<br>26944, Banten   | i Detail<br><b>E</b> Edit<br><b>X</b> Hapus    |
|                               | 5              | ID2020121104253616                                      | Tomi Kardi<br>Hutapea           | Perempuan      | sit       |               | Psr. Ters. Kiaracondong No. 569,<br>Jayapura 30290, KalUt | <b>i</b> Detai<br>$C$ Edit<br><b>X Hapus</b>   |
|                               | 6              | PET20201221155849417                                    | ramdan                          | Laki - Laki    | petugas   | 0852677921689 | iambi                                                     | <b>X</b> Hapus<br>i Detail<br><b>Edit</b>      |
|                               |                | Jumlah 6 data, Halaman 1 Dari 1 Halaman<br>« Sebelumnya | berikutnya »                    | $\sim 10^{-1}$ |           |               |                                                           |                                                |

**Gambar 5.15 Tampilan Input Form Menu Petugas**

b). Tampilan Input Form Tambah Petugas

Tampilan input form Tambah Petugas digunakan untuk menambah data-data yang dibutuhkan untuk melakukan pengolahan atau menampilkan data Petugas. Berikut merupakan Tampilan Petugas :

![](_page_10_Picture_39.jpeg)

**Gambar 5.16 Tampilan Input Form Tambah Petugas**

c). Tampilan Input Form Edit Petugas

Tampilan input form Edit Petugas digunakan untuk memodifikasi data-data yang dibutuhkan untuk melakukan pengolahan atau menampilkan data Petugas. Berikut merupakan Tampilan Petugas :

![](_page_11_Picture_75.jpeg)

**Gambar 5.17 Tampilan Input Form Edit Petugas**

## 6. Tampilan Menu Buku

Tampilan Menu Buku merupakan hasil dari rencana atau kerangka dasar yang telah penulis desain sebelumnya pada tahap ini menu telah diberi bahasa perograman sehingga dapat berfungsi, dengan tujuan agar rencana desain awal sesuai dengan program yang telah dibuat.

a). Tampilan Input Form Menu Buku

Tampilan input form menu Buku digunakan untuk mengintegrasikan semua fungsi-fungsi yang dibutuhkan untuk melakukan pengolahan atau menampilkan data Buku. Berikut merupakan Tampilan Buku :

| oje                           |                | Perpustakaan SMAN 4 Batang Hari         |                            |                     |                               |                  |                          |       |      | $admin$ $\left($                             |  |
|-------------------------------|----------------|-----------------------------------------|----------------------------|---------------------|-------------------------------|------------------|--------------------------|-------|------|----------------------------------------------|--|
| å.                            |                | Data Buku                               |                            |                     |                               |                  |                          |       |      |                                              |  |
| admin                         |                | <b>C</b> Refresh<br><b>D</b> Tambah     |                            |                     |                               |                  |                          |       |      |                                              |  |
| <del></del> <sup>₩</sup> Home |                | id_buku<br>Berdasarkan                  | ۰                          |                     |                               |                  |                          |       |      |                                              |  |
| Master Data<br>$\rightarrow$  | Pencarian      | ×                                       | Q Cari                     |                     |                               |                  |                          |       |      |                                              |  |
| till Laporan<br>$\rightarrow$ | <b>No</b>      | <b>Id buku</b>                          | <b>Id</b> rak              | Nama                | Judul                         | Penulis          | Penerbit                 | Tahun | Stok | Action                                       |  |
|                               | ×              | BUK20210108060719827                    | RAK20201212085813771       | Rak<br>a            | dasar-dasar<br>pemograman web | alex             | alex media<br>kompetindo | 2017  | 6    | i Detail<br><b>CZ</b> Edit<br><b>x</b> Hapus |  |
|                               | $\overline{2}$ | BUK20210108060751231                    | RAK20201221155754238       | Rak<br>ь            | html 5                        | anyanto          | alex media<br>kompetindo | 2018  | 6    | i Detail<br><b>CZ</b> Edit<br><b>X Hapus</b> |  |
|                               | 3              | BUK20210108060847935                    | RAK20201212085813771       | Rak<br>$\mathbf{a}$ | css 3                         | juniwan          | alex media<br>kompetindo | 2020  | 8    | i Detail<br><b>Z</b> Edit<br><b>x</b> Hapus  |  |
|                               | 4              | BUK20210108060933665                    | RAK20201221155754238       | Rak<br>ь            | visual studio code            | alif<br>muhammad | alex media<br>kompetindo | 2021  | 6    | i Detail<br><b>Z</b> Edit<br><b>X Hapus</b>  |  |
|                               |                | Jumlah 4 data, Halaman 1 Dari 1 Halaman |                            |                     |                               |                  |                          |       |      |                                              |  |
|                               | ٠.             | « Sebelumnya<br>1                       | berikutnya »<br><b>SIL</b> |                     |                               |                  |                          |       |      |                                              |  |

**Gambar 5.18 Tampilan Input Form Menu Buku**

b). Tampilan Input Form Tambah Buku

Tampilan input form Tambah Buku digunakan untuk menambah data-data yang dibutuhkan untuk melakukan pengolahan atau menampilkan data Buku. Berikut merupakan Tampilan Buku :

| <b>X</b>                     | Perpustakaan SMAN 4 Batang Hari |                      | C<br>admin |
|------------------------------|---------------------------------|----------------------|------------|
| <b>ALL</b>                   | Data Buku                       |                      |            |
| admin                        | <b>KKEMBALI</b>                 |                      |            |
| 备 Home                       | Tambah                          |                      |            |
|                              | id buku *                       | BUK20210522213606900 |            |
| Master Data<br>$\rightarrow$ | Id Rak                          | $\lor$               |            |
| t Laporan<br>$\,$            | Judul                           | Judul                |            |
|                              | Penulis                         | Penulis              |            |
|                              | Penerbit                        | Penerbit             |            |
|                              | Tahun                           | Tahun                |            |
|                              | Stok                            | Stok                 |            |
|                              |                                 | $\vee$ SIMPAN        |            |

**Gambar 5.19 Tampilan Input Form Tambah Buku**

c). Tampilan Input Form Edit Buku

Tampilan input form Edit Buku digunakan untuk memodifikasi data-data yang dibutuhkan untuk melakukan pengolahan atau menampilkan data Buku. Berikut merupakan Tampilan Buku :

![](_page_13_Picture_80.jpeg)

**Gambar 5.20 Tampilan Input Form Edit Buku**

7. Tampilan Menu Rak

Tampilan Menu Rak merupakan hasil dari rencana atau kerangka dasar yang telah penulis desain sebelumnya pada tahap ini menu telah diberi bahasa perograman sehingga dapat berfungsi, dengan tujuan agar rencana desain awal sesuai dengan program yang telah dibuat.

a). Tampilan Input Form Menu Rak

Tampilan input form menu Rak digunakan untuk mengintegrasikan semua fungsi-fungsi yang dibutuhkan untuk melakukan pengolahan atau menampilkan data Rak. Berikut merupakan Tampilan Rak :

![](_page_14_Picture_39.jpeg)

**Gambar 5.21 Tampilan Input Form Menu Rak**

b). Tampilan Input Form Tambah Rak

Tampilan input form Tambah Rak digunakan untuk menambah data-data yang dibutuhkan untuk melakukan pengolahan atau menampilkan data Rak. Berikut merupakan Tampilan Rak :

| ⋏                            | Perpustakaan SMAN 4 Batang Hari |                            | C<br>admin |
|------------------------------|---------------------------------|----------------------------|------------|
| SA<br>No                     | Data Rak                        |                            |            |
| admin                        | <b>MKEMBALI</b>                 |                            |            |
| ₩ Home                       | Tambah                          |                            |            |
|                              | id rak *                        | RAK20210522213918178<br>÷. |            |
| Master Data<br>$\rightarrow$ | Nama                            | Nama                       |            |
| t Laporan<br>$\rightarrow$   | Lokasi                          | Lokasi                     |            |
|                              |                                 | $\checkmark$ SIMPAN        |            |
|                              |                                 |                            |            |

**Gambar 5.22 Tampilan Input Form Tambah Rak**

c). Tampilan Input Form Edit Rak

Tampilan input form Edit Rak digunakan untuk memodifikasi data-data yang dibutuhkan untuk melakukan pengolahan atau menampilkan data Rak. Berikut merupakan Tampilan Rak :

![](_page_15_Picture_71.jpeg)

**Gambar 5.23 Tampilan Input Form Edit Rak**

## 8. Tampilan Menu Boking

Tampilan Menu Boking merupakan hasil dari rencana atau kerangka dasar yang telah penulis desain sebelumnya pada tahap ini menu telah diberi bahasa perograman sehingga dapat berfungsi, dengan tujuan agar rencana desain awal sesuai dengan program yang telah dibuat.

a). Tampilan Input Form Menu Boking

Tampilan input form menu Boking digunakan untuk mengintegrasikan semua fungsi-fungsi yang dibutuhkan untuk melakukan pengolahan atau menampilkan data Boking. Berikut merupakan Tampilan Boking :

![](_page_16_Picture_34.jpeg)

**Gambar 5.24 Tampilan Input Form Menu Boking** 

b). Tampilan Input Form Tambah Boking

Tampilan input form Tambah Boking digunakan untuk menambah data-data yang dibutuhkan untuk melakukan pengolahan atau menampilkan data Boking. Berikut merupakan Tampilan Boking :

![](_page_16_Picture_35.jpeg)

**Gambar 5.25 Tampilan Input Form Tambah Boking**

c). Tampilan Input Form Edit Boking

Tampilan input form Edit Boking digunakan untuk memodifikasi data-data yang dibutuhkan untuk melakukan pengolahan atau menampilkan data Boking. Berikut merupakan Tampilan Boking :

![](_page_17_Picture_65.jpeg)

**Gambar 5.26 Tampilan Input Form Edit Boking**

#### 9. Tampilan Menu Peminjaman

Tampilan Menu Peminjaman merupakan hasil dari rencana atau kerangka dasar yang telah penulis desain sebelumnya pada tahap ini menu telah diberi bahasa perograman sehingga dapat berfungsi, dengan tujuan agar rencana desain awal sesuai dengan program yang telah dibuat.

a). Tampilan Input Form Menu Peminjaman

Tampilan input form menu Peminjaman digunakan untuk mengintegrasikan semua fungsi-fungsi yang dibutuhkan untuk melakukan pengolahan atau menampilkan data Peminjaman. Berikut merupakan Tampilan Peminjaman

|                           |              |                                         | Perpustakaan SMAN 4 Batang Hari             |                               |                      |                                |                    |                 |                     |                |                      | C<br>admin                                                                             |
|---------------------------|--------------|-----------------------------------------|---------------------------------------------|-------------------------------|----------------------|--------------------------------|--------------------|-----------------|---------------------|----------------|----------------------|----------------------------------------------------------------------------------------|
| 鯔                         |              | Data Peminjaman                         |                                             |                               |                      |                                |                    |                 |                     |                |                      |                                                                                        |
| admin                     |              | C Refresh<br><b>C</b> Tambah            |                                             |                               |                      |                                |                    |                 |                     |                |                      |                                                                                        |
| # Home                    |              | Berdasarkan                             | ٧<br>id peminjaman                          |                               |                      |                                |                    |                 |                     |                |                      |                                                                                        |
| <b>Z</b> Master Data      |              | Pencarian                               | Q Carl                                      |                               |                      |                                |                    |                 |                     |                |                      |                                                                                        |
| 曲 Laporan<br>$\mathbf{v}$ | No           | Id peminjaman                           | Id anggota                                  | Nama                          | Id petugas           | Nama                           | Tanggal pinjam     | Tanggal kembali | <b>Status</b>       | Jumlah         | <b>Id Booking</b>    | Addon                                                                                  |
|                           |              |                                         | PEM20210108061424628 ANG20201221155610614   | siska                         | PET20201221155849417 | ramdan                         | 08 Januari<br>2021 | 15 Januari 2021 | Sudah<br>Dkembalkan |                | <b>Liter Booking</b> | <b>EDIMI</b><br><b>IZEN</b><br><b>K Higgs</b>                                          |
|                           |              |                                         |                                             | siska                         | PET20201221155849417 | ramdan                         | 08 Januari<br>2021 | 15 Januari 2021 | Sudah<br>Diambalkan | $\overline{2}$ | <b>Liter Booking</b> | <b>i</b> Datail<br><b>GREEK</b><br>к Нарав                                             |
|                           | $3 -$        | PEM20210108080435228                    | ID2020121104253272                          | Haja<br>Bahuwama<br>Stumorang | ID202012110425322    | Ophola<br>Fitriani<br>Agustina | 08 Januari<br>2021 | 08 Januari 2021 | Belum<br>Dkembalkan | 1              |                      | P Pingerbake<br><b>ED</b> etail<br><b>IZE</b><br><b>X Hapus</b><br><b>O Lihat Bolo</b> |
|                           | $\mathbf{A}$ |                                         | PEM20210108082613340 ANG20201221155610614   | siska                         | PET20201221155849417 | ramdan                         | 08 Januari<br>2021 | 08 Januari 2021 | Sudah<br>Dkembalkan | 10             |                      | ж Нарав<br><b>GREAT</b><br><b>1 Data</b>                                               |
|                           |              |                                         | 5 PEM20210725155917665 ANG20210720140238240 | joharsa                       | ID2020121104253616   | Tomi Kardi<br>Hutapea          | 25 Jul 2021        | 28 Jul 2021     | Sudah<br>Dismbalkan | 1              | <b>Like Booking</b>  | i Datai<br><b>GREE</b><br>и Нарав                                                      |
|                           |              | Jumlah 5 data, Halaman 1 Dari 1 Halaman |                                             |                               |                      |                                |                    |                 |                     |                |                      |                                                                                        |
|                           |              | c Sabatimnya                            | baricitrya x<br>$\Delta$                    |                               |                      |                                |                    |                 |                     |                |                      |                                                                                        |

**Gambar 5.27 Tampilan Input Form Menu Peminjaman** 

b). Tampilan Input Form Tambah Peminjaman

Tampilan input form Tambah Peminjaman digunakan untuk menambah datadata yang dibutuhkan untuk melakukan pengolahan atau menampilkan data Peminjaman. Berikut merupakan Tampilan Peminjaman :

| X                            | Perpustakaan SMAN 4 Batang Hari |                      | C<br>admir |
|------------------------------|---------------------------------|----------------------|------------|
| 歸                            | Data Peminjaman                 |                      |            |
| admin                        | <b>KKEMBALI</b>                 |                      |            |
| <b>备 Home</b>                | Tambah                          |                      |            |
|                              | id peminjaman *                 | PEM20210522214131701 |            |
| Master Data<br>$\rightarrow$ | Id Anggota                      | $\checkmark$         |            |
| till Laporan<br>$\,$         | <b>Id Petugas</b>               | $\checkmark$         |            |
|                              | Tanggal Pinjam                  | ▫<br>22/05/2021      |            |
|                              | Tanggal Kembali                 | ▫<br>22/05/2021      |            |
|                              | Status                          | $\checkmark$         |            |
|                              | Jumlah                          | Jumlah               |            |
|                              |                                 | $\vee$ SIMPAN        |            |
|                              |                                 |                      |            |
|                              |                                 |                      |            |

**Gambar 5.28 Tampilan Input Form Tambah Peminjaman**

c). Tampilan Input Form Edit Peminjaman

Tampilan input form Edit Peminjaman digunakan untuk memodifikasi datadata yang dibutuhkan untuk melakukan pengolahan atau menampilkan data Peminjama. Berikut merupakan Tampilan Peminjaman :

![](_page_19_Picture_67.jpeg)

**Gambar 5.29 Tampilan Input Form Edit Peminjaman**

#### 10. Tampilan Menu Detail Peminjaman

Tampilan Menu Detail Peminjaman merupakan hasil dari rencana atau kerangka dasar yang telah penulis desain sebelumnya pada tahap ini menu telah diberi bahasa perograman sehingga dapat berfungsi, dengan tujuan agar rencana desain awal sesuai dengan program yang telah dibuat.

a). Tampilan Input Form Menu Detail Peminjaman

Tampilan input form menu Detail Peminjaman digunakan untuk mengintegrasikan semua fungsi-fungsi yang dibutuhkan untuk melakukan pengolahan atau menampilkan data Detail Peminjaman. Berikut merupakan Tampilan Detail Peminjaman :

|                              |                 |                                         | Perpustakaan SMAN 4 Batang Hari |                   |                      |                               |                |                            | Œ<br>admin     |
|------------------------------|-----------------|-----------------------------------------|---------------------------------|-------------------|----------------------|-------------------------------|----------------|----------------------------|----------------|
| å.                           |                 | Data Detail Peminjaman                  |                                 |                   |                      |                               |                |                            |                |
| admin                        | <b>D</b> Tambah | <b>C</b> Refresh                        |                                 |                   |                      |                               |                |                            |                |
| <del></del> Home             | Berdasarkan     | id_detail_peminjaman                    | $\checkmark$                    |                   |                      |                               |                |                            |                |
| Master Data<br>$\rightarrow$ | Pencarian       |                                         | Q Cari                          |                   |                      |                               |                |                            |                |
| ttl Laporan<br>$\rightarrow$ | <b>No</b>       | Id detail peminjaman                    | Id peminjaman                   | Tanggal<br>Pinjam | <b>Id buku</b>       | Judul                         | Jumlah         | Action                     |                |
|                              |                 | DET20210108070537617                    | PEM20210108061424628            | 2021-01-08        | BUK20210108060847935 | css 3                         |                | i Detail<br><b>C</b> Edit  | <b>x</b> Hapus |
|                              | $\overline{2}$  | DET20210108080437218                    | PEM20210108080309444            | 2021-01-08        | BUK20210108060933665 | visual studio code            | $\overline{2}$ | <b>CZ</b> Edit<br>i Detail | <b>x</b> Hapus |
|                              | 3               | DET20210108080712165                    | PEM20210108061424628            | 2021-01-08        | BUK20210108060933665 | visual studio code            | 4              | i Detail<br><b>OF</b> Edit | <b>x</b> Hapus |
|                              | 4               | DET20210108082922986                    | PEM20210108082613340            | 2021-01-08        | BUK20210108060933665 | visual studio code            | $\overline{2}$ | i Detail<br><b>C</b> Edit  | <b>x</b> Hapus |
|                              | 5               | DET20210725161611242                    | PEM20210725155917665            | 2021-07-25        | BUK20210108060719827 | dasar-dasar pemograman<br>web | 1              | i Detail<br><b>CZ</b> Edit | <b>x</b> Hapus |
|                              |                 | Jumlah 5 data, Halaman 1 Dari 1 Halaman |                                 |                   |                      |                               |                |                            |                |
|                              |                 | « Sebelumnya                            | berikutnya »<br>$\sim 10^{-1}$  |                   |                      |                               |                |                            |                |

**Gambar 5.30 Tampilan Input Form Menu Detail Peminjaman** 

b). Tampilan Input Form Tambah Detail Peminjaman

Tampilan input form Tambah Detail Peminjaman digunakan untuk menambah data-data yang dibutuhkan untuk melakukan pengolahan atau menampilkan data Detail Peminjaman. Berikut merupakan Tampilan Detail Peminjaman :

![](_page_20_Picture_38.jpeg)

**Gambar 5.31 Tampilan Input Form Tambah Detail Peminjaman**

c). Tampilan Input Form Edit Detail Peminjaman

Tampilan input form Edit Detail Peminjaman digunakan untuk memodifikasi data-data yang dibutuhkan untuk melakukan pengolahan atau menampilkan data Detail Peminjaman. Berikut merupakan Tampilan Detail Peminjaman :

![](_page_21_Picture_72.jpeg)

#### **Gambar 5.32 Tampilan Input Form Edit Detail Peminjaman**

#### 11. Tampilan Menu Pengembalian

Tampilan Menu Pengembalian merupakan hasil dari rencana atau kerangka dasar yang telah penulis desain sebelumnya pada tahap ini menu telah diberi bahasa perograman sehingga dapat berfungsi, dengan tujuan agar rencana desain awal sesuai dengan program yang telah dibuat.

a). Tampilan Input Form Menu Pengembalian

Tampilan input form menu Pengembalian digunakan untuk mengintegrasikan semua fungsi-fungsi yang dibutuhkan untuk melakukan pengolahan atau menampilkan data Pengembalian. Berikut merupakan Tampilan Pengembalian :

|                  | Perpustakaan SMAN 4 Batang Hari                                         |                                                   |                      |                        |                       |                      |                           |                      |                           |                 | c<br>admin     |
|------------------|-------------------------------------------------------------------------|---------------------------------------------------|----------------------|------------------------|-----------------------|----------------------|---------------------------|----------------------|---------------------------|-----------------|----------------|
| 龜                | Data Pengembalian                                                       |                                                   |                      |                        |                       |                      |                           |                      |                           |                 |                |
| admin            | C Refresh<br><b>O</b> Tambah                                            |                                                   |                      |                        |                       |                      |                           |                      |                           |                 |                |
| # Home           | id pengembalan<br>Berdasarkan                                           | $\check{ }$                                       |                      |                        |                       |                      |                           |                      |                           |                 |                |
| C Master Data    | Pencarian                                                               | Q Carl                                            |                      |                        |                       |                      |                           |                      |                           |                 |                |
| <b>前</b> Laporan | Aetion                                                                  | No.                                               | Id pengemballan      | <b>Id perminfarman</b> | <b>Tanggal Pinlam</b> | Id anggota           | Name                      | <b>Id petuges</b>    | Nama                      | Tanggal         | Denda          |
|                  | <b>L'Overall</b><br><b>DE EUR</b>                                       | ٠<br><b>K Hapus</b>                               | PEN20210108075735460 | PEM20210108061424628   | 2021-01-08            | ANG20201221155610614 | siska                     | PET20201221155849417 | ramdan                    | 08 Januari 2021 | $\circ$        |
|                  | <b>LOwcast</b><br>OF EXR.                                               | $\mathbf{z}$<br><b>K Higgs:</b>                   | PEN20210108080541703 | PEM20210108061424628   | 2021-01-08            | 102020121104253272   | Haria Bahuwama Silumorang | ID202012110425322    | Ophelia Fitriani Agustina | 08 Januari 2021 | $\circ$        |
|                  | <b>LOwton</b><br><b>DE EVEL</b>                                         | ٠<br><b>M Higgss</b>                              | PEN20210108080719564 | PEM20210108080309444   | 2021-01-08            | ANG20201221155610614 | siska                     | PET20201221155849417 | ramdan                    | 08 Januari 2021 | $\overline{0}$ |
|                  | <b>A Detail</b><br><b>CE FINE</b>                                       | ۵<br><b>M Hispun</b>                              | PEN20210109090734454 | PEM20210108061424628   | 2021-01-08            | 102020121104253272   | Harja Bahuwama Situmorang | ID202012110425322    | Ophelia Fitriani Agustina | 08 Januari 2021 | $\overline{0}$ |
|                  | <b>EDucal</b><br><b>DE EVE</b>                                          | ×.<br><b>M Hispun</b>                             | PEND0210108083122607 | PEM20210109092613340   | 2021-01-08            | ANG20201221155610614 | siska                     | PET20201221155849417 | ramdan                    | 08 Januari 2021 | $\circ$        |
|                  | <b>EDatal</b><br><b>DE EAR</b>                                          | $\sim$<br><b>M Hispan</b>                         | PEN20210522212040708 | PEM20210108080436228   | 2021-01-08            | 102020121104253272   | Harja Bahuwama Situmorang | 82020121104253381    | Toguh Jamal Iswahyudi     | 22 Mai 2021     | 10000          |
|                  | <b>LDstal</b><br><b>DE DOR</b>                                          | $\overline{z}$<br><b>Killippea</b>                | PENZ0210522213002505 | PEM20210522212003532   | 2021-05-22            | 1D2020121104253227   | Baktanto Prayoga          | ID2020121104253381   | Toguh Jamal Iswahyudi     | 22 Mai 2021     | $\circ$        |
|                  | <b>L'Outset</b><br><b>CE COR</b>                                        | $\mathbb{R}$<br>- к Нарав                         | PEN20210522213019478 | PEM20210522212922863   | 2021-05-22            | 1D2020121104253372   | Liman Wakiman Simbolon    | ID2020121104253516   | Tomi Kardi Hutapea        | 22 Mai 2021     | 3000           |
|                  | 1 Detail<br><b>DE EUR</b>                                               | $\alpha$<br><b>K Hipus</b>                        | PEN20210522213056830 | PEM20210522213043828   | 2021-05-22            | 1D2020121104253227   | <b>Baktianto Prayoga</b>  | ID2020121104253516   | Tomi Kardi Hutapea        | 22 Mai 2021     | 3000           |
|                  | Jumlah 9 data, Halaman 1 Darl 1 Halaman<br>« Satukarnya<br><b>STATE</b> | <b>Exercisizing a manufacturer</b><br><b>Card</b> |                      |                        |                       |                      |                           |                      |                           |                 |                |

**Gambar 5.33 Tampilan Input Form Menu Pengembalian** 

b). Tampilan Input Form Tambah Pengembalian

Tampilan input form Tambah Pengembalian digunakan untuk menambah data-data yang dibutuhkan untuk melakukan pengolahan atau menampilkan data Pengembalian. Berikut merupakan Tampilan Pengembalian :

![](_page_22_Picture_42.jpeg)

**Gambar 5.34 Tampilan Input Form Tambah Pengembalian**

c). Tampilan Input Form Edit Pengembalian

Tampilan input form Edit Pengembalian digunakan untuk memodifikasi datadata yang dibutuhkan untuk melakukan pengolahan atau menampilkan data Pengembalian. Berikut merupakan Tampilan Pengembalian :

![](_page_23_Picture_68.jpeg)

**Gambar 5.35 Tampilan Input Form Edit Pengembalian**

## **5.1.2 Implementasi Tampilan Output**

Pada sistem ini terdapat beberapa *output* yang akan dihasilkan sesuai dengan data yang telah di *input*.

1. Tampilan Data Admin

Tampilan Data Admin ini digunakan sebagai informasi agar admin dapat mencetak Tampilan Data Admin secara keseluruhan. Adapun laporan Admin dapat dilihat pada gambar berikut ini :

|                |                      | Perpustakaan SMAN 4 Batang Hari<br>Jl. Muara Bungo - Jambi, Pematang Gadung, Mersam, Kabupaten Batang Hari, Jambi 36654 |                   |                                  |                                        |
|----------------|----------------------|----------------------------------------------------------------------------------------------------|-------------------|----------------------------------|----------------------------------------|
| <b>No</b>      | id admin             | nama                                                                                                    | username          | password                         | level                                  |
| 1              | ID2020121104253241   | Candrakanta Nashiruddin                                                                                                 | admin             | 21232f297a57a5a743894a0e4a801fc3 |                                        |
| $\overline{2}$ | ID2020121104253212   | <b>Tira Lestari</b>                                                                                                    | melani.jasmin     | 21232f297a57a5a743894a0e4a801fc3 |                                        |
| 3              | ID2020121104253331   | Kalim Rafid Sihombing S.Pd                                                                                              | firmansyah.banara | 21232f297a57a5a743894a0e4a801fc3 |                                        |
| 4              | ID2020121104253459   | Kusuma Rafid Sihombing M.Pd                                                                                             | csusanti          | 21232f297a57a5a743894a0e4a801fc3 |                                        |
| 5              | ID2020121104253512   | Cahyono Kanda Mustofa M.Pd                                                                                              | atmaja76          | 21232f297a57a5a743894a0e4a801fc3 |                                        |
| 6              | ADM20201221155518682 | wanti                                                                                                    | wamti             | 432def2681d1635fa158ef97246be732 | admin                                  |
|                |                      |                                                                                                    |                   |                                  | Jambi, Senin 7 Juni 2021<br><b>TTD</b> |
|                |                      |                                                                                                    |                   |                                  | admin                                  |

**Gambar 5.36 Tampilan Data Admin**

## 2. Tampilan Data Anggota

Tampilan Data Anggota ini digunakan sebagai informasi agar admin dapat mencetak Tampilan Data Anggota secara keseluruhan. Adapun laporan Anggota dapat dilihat pada gambar berikut ini :

![](_page_24_Picture_36.jpeg)

#### **Gambar 5.37 Tampilan Data Anggota**

#### 3. Tampilan Data Petugas

Tampilan Data Petugas ini digunakan sebagai informasi agar admin dapat mencetak Tampilan Data Petugas secara keseluruhan. Adapun laporan Petugas dapat dilihat pada gambar berikut ini :

|                |                      |                              |               |                        | Perpustakaan SMAN 4 Batang Hari                                                      |                                                        |
|----------------|----------------------|------------------------------|---------------|------------------------|--------------------------------------------------------------------------------------|--------------------------------------------------------|
|                |                      |                              |               | <b>LAPORAN PETUGAS</b> |                                                                                      |                                                        |
|                |                      |                              |               |                        | Jl. Muara Bungo - Jambi, Pematang Gadung, Mersam, Kabupaten Batang Hari, Jambi 36654 |                                                        |
| <b>No</b>      | id petugas           | nama                         | jenis kelamin | jabatan                | no telp.                                                                             | alamat                                                 |
| ٠              | ID202012110425322    | Ophelia Fitriani Agustina    | Perempuan     | rerum.                 |                                                                                      | Kpg. Cikutra Barat No. 248, Tanjungbalai 94190, NTT    |
| $\overline{z}$ | ID2020121104253336   | Praba Gunawan                | Perempuan     | pariatur               |                                                                                      | Gg. Ekonomi No. 288, Bau-Bau 10066, Bali               |
| з              | ID2020121104253381   | <b>Teguh Jamal Iswahyudi</b> | Perempuan     | minus                  |                                                                                      | Jln. Basket No. 800, Palu 64806, Aceh                  |
| $\overline{4}$ | ID2020121104253427   | Hari Naimudin                |               | molestiae              |                                                                                      | Ds. Gedebage Selatan No. 175, Magelang 26944, Banten   |
| 5              | ID2020121104253616   | Tomi Kardi Hutapea           | Perempuan     | sit                    |                                                                                      | Psr. Ters. Kiaracondong No. 569, Jayapura 30290, KalUt |
| -6             | PET20201221155849417 | ramdan                       | Laki - Laki   | petugas                | 0852677921689                                                                        | iambi                                                  |
|                |                      |                              |               |                        |                                                                                      | Jambi, Senin 7 Juni 2021                               |
|                |                      |                              |               |                        |                                                                                      | <b>TTD</b>                                             |
|                |                      |                              |               |                        |                                                                                      |                                                        |
|                |                      |                              |               |                        |                                                                                      | admin                                                  |

**Gambar 5.38 Tampilan Data Petugas**

4. Tampilan Data Buku

Tampilan Data Buku ini digunakan sebagai informasi agar admin dapat mencetak Tampilan Data Buku secara keseluruhan. Adapun laporan Buku dapat dilihat pada gambar berikut ini :

|                                                                                      | Perpustakaan SMAN 4 Batang Hari |                      |             |                                                                   |                |                          |       |            |  |  |
|--------------------------------------------------------------------------------------|---------------------------------|----------------------|-------------|-------------------------------------------------------------------|----------------|--------------------------|-------|------------|--|--|
|                                                                                      | <b>STAR A</b>                   |                      |             | <b>LAPORAN BUKU</b>                                               |                |                          |       |            |  |  |
| Jl. Muara Bungo - Jambi, Pematang Gadung, Mersam, Kabupaten Batang Hari, Jambi 36654 |                                 |                      |             |                                                                   |                |                          |       |            |  |  |
| <b>No</b>                                                                            | id buku                         | id rak               | <b>Nama</b> | judul                                                             | penulis        | penerbit                 | tahun | stok       |  |  |
|                                                                                      | BUK20210108060719827            | RAK20201212085813771 | Rak a       | dasar-dasar pemograman web                                        | alex           | alex media kompetindo    | 2017  | 6          |  |  |
| $\overline{z}$                                                                       | BUK20210108060751231            | RAK20201221155754238 | Rak b       | Analisa Perancangan Sistem                                        | arivanto       | alex media kompetindo    | 2018  | 6          |  |  |
| з                                                                                    | BUK20210108060847935            | RAK20201212085813771 | Rak a       | Manaiemen Peserta Didik                                           | <b>juniwan</b> | alex media kompetindo    | 2020  | 8          |  |  |
| A                                                                                    | BUK20210108060933665            | RAK20201221155754238 | Rak b       | visual studio code                                                | alif muhammad  | alex media kompetindo    | 2021  | 6          |  |  |
| 5                                                                                    | BUK20210522212400765            | RAK20201212085813771 | Rak a       | Perancangan Sistem Informasi Penjualan Pada Toko Java Pura Banten | Faiar Hermono  | Gramedia                 | 2020  | 4          |  |  |
| 6                                                                                    | BUK20210522212608940            | RAK20201212085813771 | Rak a       | Semua Murid Semua Guru Edukasi di masa pandemi 4                  | Shihah         | Literati                 | 2021  | -9         |  |  |
| $\overline{z}$                                                                       | BUK20210522212704745            | RAK20201221155754238 | Rak b       | Panduan Belajar Internet Untuk Anak                               | Anhar          | Adamssein Media          | 2016  | 6          |  |  |
|                                                                                      |                                 |                      |             |                                                                   |                | Jambi, Sabtu 22 Mei 2021 |       | <b>TTD</b> |  |  |
|                                                                                      |                                 |                      |             |                                                                   |                |                          | guru  |            |  |  |

**Gambar 5.39 Tampilan Data Buku**

## 5. Tampilan Data Rak

Tampilan Data Rak ini digunakan sebagai informasi agar admin dapat mencetak Tampilan Data Rak secara keseluruhan. Adapun laporan Rak dapat dilihat pada gambar berikut ini :

|                | Perpustakaan SMAN 4 Batang Hari                                                      |       |                          |  |  |  |  |
|----------------|--------------------------------------------------------------------------------------|-------|--------------------------|--|--|--|--|
|                | <b>LAPORAN RAK</b>                                                                   |       |                          |  |  |  |  |
|                | Jl. Muara Bungo - Jambi, Pematang Gadung, Mersam, Kabupaten Batang Hari, Jambi 36654 |       |                          |  |  |  |  |
| <b>No</b>      | id rak                                                                               | nama  | lokasi                   |  |  |  |  |
|                | RAK20201212085813771                                                                 | Rak a | No 2 dari kiri           |  |  |  |  |
| $\overline{2}$ | RAK20201221155754238                                                                 | Rak b | No 1 dari kiri           |  |  |  |  |
| з              | RAK20210522213711517                                                                 | rak c | no 3 dari kanan          |  |  |  |  |
| $\overline{4}$ | RAK20210522213846623                                                                 | rak d | no 4 dari kiri           |  |  |  |  |
| 5              | RAK20210522213906291                                                                 | rak e | No 1 dari kanan          |  |  |  |  |
| 6              | RAK20210522213906259                                                                 | rak e | No 1 dari kanan          |  |  |  |  |
|                |                                                                                      |       | Jambi, Senin 7 Juni 2021 |  |  |  |  |
|                |                                                                                      |       | <b>TTD</b>               |  |  |  |  |
|                |                                                                                      |       |                          |  |  |  |  |
|                |                                                                                      |       | admin                    |  |  |  |  |

**Gambar 5.40 Tampilan Data Rak**

6. Tampilan Data Booking

Tampilan Data Booking ini digunakan sebagai informasi agar admin dapat mencetak Tampilan Data Booking secara keseluruhan. Adapun laporan Booking dapat dilihat pada gambar berikut ini :

|                | Perpustakaan SMAN 4 Batang Hari<br><b>LAPORAN BOOKING</b><br><b>MAN 4</b><br>Jl. Muara Bungo - Jambi, Pematang Gadung, Mersam, Kabupaten Batang Hari, Jambi 36654 |                      |                         |                 |                                        |  |  |  |
|----------------|----------------------------------------------------------------------------------------------------|----------------------|-------------------------|-----------------|----------------------------------------|--|--|--|
| <b>No</b>      | id booking                                                                                                    | id buku              | Judul                   | tanggal         | status                                 |  |  |  |
|                | BOO20210108061027865                                                                                                    | BUK20210108060847935 | Manajemen Peserta Didik | 08 Januari 2021 | <b>Diprosess</b>                       |  |  |  |
| $\overline{2}$ | BOO20210108080159441                                                                                                    | BUK20210108060933665 | visual studio code      | 08 Januari 2021 | <b>Diprosess</b>                       |  |  |  |
|                |                                                                                                    |                      |                         |                 | Jambi, Senin 7 Juni 2021<br><b>TTD</b> |  |  |  |
|                |                                                                                                    |                      |                         |                 | admin                                  |  |  |  |

**Gambar 5.41 Tampilan Data Booking**

## 7. Tampilan Data Peminjaman

Tampilan Data Peminjaman ini digunakan sebagai informasi agar Admin dapat mencetak Tampilan Data Peminjaman secara keseluruhan. Adapun laporan Peminjaman dapat dilihat pada gambar berikut ini :

|                           | Perpustakaan SMAN 4 Batang Hari                                                      |                      |                            |                      |                           |                 |                 |                          |                |  |
|---------------------------|--------------------------------------------------------------------------------------|----------------------|----------------------------|----------------------|---------------------------|-----------------|-----------------|--------------------------|----------------|--|
| <b>LAPORAN PEMINJAMAN</b> |                                                                                      |                      |                            |                      |                           |                 |                 |                          |                |  |
|                           | Jl. Muara Bungo - Jambi, Pematang Gadung, Mersam, Kabupaten Batang Hari, Jambi 36654 |                      |                            |                      |                           |                 |                 |                          |                |  |
| <b>No</b>                 | id peminjaman                                                                        | id anggota           | <b>Nama</b>                | id petugas           | <b>Nama</b>               | tanggal pinjam  | tanggal kembali | status                   | jumlah         |  |
|                           | PEM20210108061424628                                                                 | ANG20201221155610614 | siska                      | PET20201221155849417 | ramdan                    | 08 Januari 2021 | 15 Januari 2021 | Sudah Dikembalikan       | $\mathbf{1}$   |  |
| $\overline{2}$            | PEM20210108080309444                                                                 | ANG20201221155610614 | siska                      | PET20201221155849417 | ramdan                    | 08 Januari 2021 | 15 Januari 2021 | Sudah Dikembalikan       | $\overline{2}$ |  |
| з                         | PEM20210108080436228                                                                 | ID2020121104253272   | Harja Bahuwarna Situmorang | ID202012110425322    | Ophelia Fitriani Agustina | 08 Januari 2021 | 08 Januari 2021 | Sudah Dikembalikan       | 1              |  |
| 4                         | PEM20210108082613340                                                                 | ANG20201221155610614 | siska                      | PET20201221155849417 | ramdan                    | 08 Januari 2021 | 08 Januari 2021 | Sudah Dikembalikan       | 10             |  |
| 5                         | PEM20210522212903532                                                                 | ID2020121104253227   | <b>Baktianto Prayoga</b>   | ID2020121104253427   | Hari Najmudin             | 22 Mei 2021     | 22 Mei 2021     | Sudah Dikembalikan       | 3              |  |
| 6                         | PEM20210522212922863                                                                 | ID2020121104253372   | Liman Wakiman Simbolon     | ID2020121104253616   | Tomi Kardi Hutapea        | 22 Mei 2021     | 22 Mei 2021     | Sudah Dikembalikan       | 13             |  |
| $\overline{ }$            | PEM20210522213043828                                                                 | ID2020121104253227   | <b>Baktianto Prayoga</b>   | ID202012110425322    | Ophelia Fitriani Agustina | 22 Mei 2021     | 22 Mei 2021     | Sudah Dikembalikan       | 10             |  |
|                           |                                                                                      |                      |                            |                      |                           |                 |                 | Jambi, Sabtu 22 Mei 2021 |                |  |
|                           |                                                                                      |                      |                            |                      |                           |                 |                 |                          | <b>TTD</b>     |  |
|                           |                                                                                      |                      |                            |                      |                           |                 |                 |                          |                |  |
|                           |                                                                                      |                      |                            |                      |                           |                 |                 |                          |                |  |
|                           |                                                                                      |                      |                            |                      |                           |                 |                 |                          | guru           |  |

**Gambar 5.42 Tampilan Data Peminjaman** 

#### 8. Tampilan Data Detail Peminjaman

Tampilan Data Detail Peminjaman ini digunakan sebagai informasi agar admin dapat mencetak Tampilan Data Detail Peminjaman secara keseluruhan. Adapun laporan Detail Peminjaman dapat dilihat pada gambar berikut ini :

![](_page_27_Picture_58.jpeg)

#### **Gambar 5.43 Tampilan Data Detail Peminjaman**

9. Tampilan Data Pengembalian

Tampilan Data Pengembalian ini digunakan sebagai informasi agar admin dapat mencetak Tampilan Data Pengembalian secara keseluruhan. Adapun laporan Pengembalian dapat dilihat pada gambar berikut ini :

|                | Perpustakaan SMAN 4 Batang Hari                                                      |                      |                       |                      |                             |                      |                              |                          |            |  |
|----------------|--------------------------------------------------------------------------------------|----------------------|-----------------------|----------------------|-----------------------------|----------------------|------------------------------|--------------------------|------------|--|
|                |                                                                                      |                      |                       |                      | <b>LAPORAN PENGEMBALIAN</b> |                      |                              |                          |            |  |
|                | Jl. Muara Bungo - Jambi, Pematang Gadung, Mersam, Kabupaten Batang Hari, Jambi 36654 |                      |                       |                      |                             |                      |                              |                          |            |  |
| <b>No</b>      | id pengembalian                                                                      | id peminjaman        | <b>Tanggal Pinjam</b> | id anggota           | Nama                        | id petugas           | <b>Nama</b>                  | tanggal                  | denda      |  |
|                | PEN20210108075736460                                                                 | PEM20210108061424628 | 2021-01-08            | ANG20201221155610614 | siska                       | PET20201221155849417 | ramdan                       | 08 Januari 2021          | $\bullet$  |  |
| $\overline{2}$ | PEN20210108080541703                                                                 | PEM20210108061424628 | 2021-01-08            | ID2020121104253272   | Haria Bahuwarna Situmorang  | ID202012110425322    | Ophelia Fitriani Agustina    | 08 Januari 2021          | $\bullet$  |  |
| 3              | PEN20210108080719564                                                                 | PEM20210108080309444 | 2021-01-08            | ANG20201221155610614 | siska                       | PET20201221155849417 | ramdan                       | 08 Januari 2021          | $\bullet$  |  |
| $\overline{a}$ | PEN20210108080734454                                                                 | PEM20210108061424628 | 2021-01-08            | ID2020121104253272   | Haria Bahuwarna Situmorang  | ID202012110425322    | Ophelia Fitriani Agustina    | 08 Januari 2021          | $\bullet$  |  |
| 5              | PEN20210108083122697                                                                 | PEM20210108082613340 | 2021-01-08            | ANG20201221155610614 | siska                       | PET20201221155849417 | ramdan                       | 08 Januari 2021          | $\bullet$  |  |
| 6              | PEN20210522212940798                                                                 | PEM20210108080436228 | 2021-01-08            | ID2020121104253272   | Haria Bahuwarna Situmorang  | ID2020121104253381   | <b>Teguh Jamal Iswahyudi</b> | 22 Mei 2021              | 10000      |  |
| 7              | PEN20210522213002565                                                                 | PEM20210522212903532 | 2021-05-22            | ID2020121104253227   | Baktianto Prayoga           | ID2020121104253381   | Teguh Jamal Iswahyudi        | 22 Mei 2021              | $\bullet$  |  |
| 8              | PEN20210522213019478                                                                 | PEM20210522212922863 | 2021-05-22            | ID2020121104253372   | Liman Wakiman Simbolon      | ID2020121104253616   | Tomi Kardi Hutapea           | 22 Mei 2021              | 3000       |  |
| 9              | PEN20210522213056830                                                                 | PEM20210522213043828 | 2021-05-22            | ID2020121104253227   | <b>Baktianto Prayoga</b>    | ID2020121104253616   | Tomi Kardi Hutapea           | 22 Mei 2021              | 3000       |  |
|                |                                                                                      |                      |                       |                      |                             |                      |                              | Jambi, Sabtu 22 Mei 2021 |            |  |
|                |                                                                                      |                      |                       |                      |                             |                      |                              |                          | <b>TTD</b> |  |
|                |                                                                                      |                      |                       |                      |                             |                      |                              |                          |            |  |
|                |                                                                                      |                      |                       |                      |                             |                      |                              |                          |            |  |
|                |                                                                                      |                      |                       |                      |                             |                      |                              |                          | guru       |  |

**Gambar 5.44 Tampilan Data Pengembalian** 

## **5.2 PENGUJIAN SYSTEM PERANGKAT LUNAK**

Pengujian sistem dilakukan menggunakan metode pengujian *Black Box Testing* yaitu pengujian yang dilakukan hanya untuk mengamati hasil dari eksekusi pada *software*. Pengamatan hasil ini melalui data uji dan memeriksa fungsional dari perangkat lunak itu sendiri.

1. Pengujian Halaman Menu *Login*

Pengujian halaman *Login* dilakukan untuk memeriksa fungsional agar terbebas dari *error,* pengujian dilakukan dengan dua kondisi. Kondisi yang pertama jika dalam keadaan berhasil dan yang kedua jika dalam keadaan gagal.

| <b>Kondisi</b><br>Pengujian | <b>Prosedur</b><br>Pengujian                                                                                                    | <b>Masukan</b>                                                                                                    | Keluaran                                                                     | <b>Hasil</b> yang<br>didapat          | Kesimpulan |
|-----------------------------|----------------------------------------------------------------------------------------------------|----------------------------------------------------------------------------------------------------|------------------------------------------------------------------------------|---------------------------------------|------------|
| Login<br><b>BERHASIL</b>    | Buka<br>$\overline{a}$<br>webrowser<br>Tampilkan<br>Halaman Menu<br>Login<br>input <i>username</i><br>dan password<br>Klik tombol<br>Login        | input<br>-<br>username<br><b>BENAR</b><br>input<br>$\blacksquare$<br>password<br><b>BENAR</b>                        | Menampilka<br>n halaman<br>menu utama                                        | Menampilka<br>n halaman<br>menu utama | Baik       |
| Login<br><b>GAGAL</b>       | Buka<br>٠<br>webrowser<br>Tampilkan<br>$\overline{a}$<br>Halaman Menu<br>Login<br>input username<br>dan password<br>Klik tombol<br>Login          | input<br>$\overline{\phantom{0}}$<br>username<br><b>SALAH</b><br>input<br>$\blacksquare$<br>password<br><b>SALAH</b> | Tampil<br>pesan<br>"Username/<br>Password<br>yang anda<br>masukan<br>salah!" | Tetap pada<br>halaman<br>Login        | Baik       |
| Login<br><b>GAGAL</b>       | Buka<br>$\blacksquare$<br>webrowser<br>Tampilkan<br>÷<br>Halaman Menu<br>Login<br>Tidak input<br>username dan<br>password<br>Klik tombol<br>Login | Tanpa<br>÷,<br><i><b>Username</b></i><br>Tanpa<br>÷,<br>password                                                     | Tampil<br>pesan<br>"Username/<br>Password<br>yang anda<br>masukan<br>salah!" | Tetap pada<br>halaman<br>Login        | Baik       |

Tabel 5.1 **Pengujian Halaman Menu** *Login*

## **2. Pengujian Halaman Menu Utama**

Pengujian halaman utama dilakukan untuk memeriksa fungsional agar terbebas dari *error,* pengujian dilakukan dengan dua kondisi. Kondisi yang pertama jika dalam keadaan berhasil dan yang kedua jika dalam keadaan gagal.

![](_page_29_Picture_433.jpeg)

![](_page_30_Picture_371.jpeg)

## **3. Pengujian Halaman Menu Anggota**

Pengujian halaman Anggota dilakukan untuk memeriksa fungsional agar terbebas dari *error,* pengujian dilakukan dengan dua kondisi. Kondisi yang pertama jika dalam keadaan berhasil dan yang kedua jika dalam keadaan gagal.

| Kondisi<br>Pengujian                 | <b>Prosedur</b><br>Pengujian                                                                                                    | <b>Masukan</b>                                           | Keluaran                                         | Hasil yang<br>didapat                       | Kesimpulan |
|--------------------------------------|----------------------------------------------------------------------------------------------------|----------------------------------------------------------|--------------------------------------------------|---------------------------------------------|------------|
| Tambah<br>Anggota<br><b>BERHASIL</b> | Klik tombol<br>÷<br>tambah<br>Tampil<br>۰<br>Halaman<br>tambah<br><i>Input</i> data<br>$\overline{\phantom{a}}$<br>Klik Simpan<br>۰                   | Tambah data<br>Anggota<br><b>LENGKAP</b>                 | Tampil pesan :<br>"Data Berhasil<br>Ditambahkan" | Data pada<br>gridview<br>bertambah          | Baik       |
| Tambah<br>Anggota<br>GAGAL           | Klik tombol<br>$\overline{\phantom{a}}$<br>tambah<br>Tampil<br>$\overline{\phantom{a}}$<br>Halaman<br>tambah<br><i>Input</i> data<br>Klik Simpan<br>- | Tambah data<br>Anggota<br><b>TIDAK</b><br><b>LENGKAP</b> | Tampil pesan :<br>"Harap isi<br>bidang ini"      | Data pada<br>gridview<br>tidak<br>bertambah | Baik       |
| Edit Anggota<br><b>BERHASIL</b>      | Pilih data<br>$\blacksquare$<br>yang hendak<br>diedit<br>Klik tombol<br>edit                                                                          | Edit data<br>Anggota<br><b>LENGKAP</b>                   | Tampil pesan:<br>"Data Berhasil<br>Diedit"       | Data pada<br>gridview<br>diedit             | Baik       |

Tabel 5.2 **Pengujian Halaman Menu Anggota**

![](_page_31_Picture_289.jpeg)

## **4. Pengujian Halaman Menu Petugas**

Pengujian halaman Petugas dilakukan untuk memeriksa fungsional agar terbebas dari *error,* pengujian dilakukan dengan dua kondisi. Kondisi yang pertama jika dalam keadaan berhasil dan yang kedua jika dalam keadaan gagal.

| Kondisi<br>Pengujian                   | Prosedur<br>Pengujian                                                                                                    | <b>Masukan</b>                                           | Keluaran                                         | <b>Hasil</b> yang<br>didapat                | Kesimpulan |
|----------------------------------------|----------------------------------------------------------------------------------------------------|----------------------------------------------------------|--------------------------------------------------|---------------------------------------------|------------|
| Tambah<br>Petugas<br><b>BERHASIL</b>   | Klik tombol<br>$\blacksquare$<br>tambah<br>Tampil<br>$\Box$<br>Halaman<br>tambah<br>Input data<br>Klik<br>$\omega_{\rm{eff}}$<br>Simpan                                                   | Tambah data<br>Petugas<br><b>LENGKAP</b>                 | Tampil pesan :<br>"Data Berhasil<br>Ditambahkan" | Data pada<br>gridview<br>bertambah          | Baik       |
| Tambah<br>Petugas<br><b>GAGAL</b>      | Klik tombol<br>$\omega_{\rm c}$<br>tambah<br>Tampil<br>$\equiv$<br>Halaman<br>tambah<br><i>Input</i> data<br>Klik<br>Simpan                                                               | Tambah data<br>Petugas<br><b>TIDAK</b><br><b>LENGKAP</b> | Tampil pesan :<br>"Harap isi<br>bidang ini"      | Data pada<br>gridview<br>tidak<br>bertambah | Baik       |
| <b>Edit Petugas</b><br><b>BERHASIL</b> | Pilih data<br>$\mathbb{Z}^2$<br>yang<br>hendak<br>diedit<br>Klik tombol<br>$\blacksquare$<br>edit<br>Tampil<br>$\equiv$<br>Halaman<br>edit<br>Modifikasi<br>$\sim$<br>data<br>Klik update | Edit data<br>Petugas<br><b>LENGKAP</b>                   | Tampil pesan:<br>"Data Berhasil<br>Diedit"       | Data pada<br>gridview<br>diedit             | Baik       |
| <b>Edit Petugas</b><br><b>GAGAL</b>    | Pilih data<br>$\omega_{\rm c}$<br>yang<br>hendak<br>diedit<br>Klik tombol<br>tambah<br>Tampil<br>Halaman<br>tambah<br>Modifikasi<br>$\blacksquare$<br>data<br>Klik<br>Simpan              | Edit data<br>Petugas<br><b>TIDAK</b><br><b>LENGKAP</b>   | Tampil pesan :<br>"Harap isi<br>bidang ini"      | Data pada<br>gridview<br>tidak diedit       | Baik       |
| Hapus<br>Petugas<br><b>BERHASIL</b>    | Pilih data<br>$\blacksquare$<br>yang<br>hendak<br>dihapus<br>Klik tombol<br>$\sim$<br>hapus                                                                                               | Klik YES                                                 | Tampil pesan :<br>"Data Berhasil<br>Dihapus"     | Data pada<br>gridview<br>terhapus           | Baik       |

Tabel 5.3 **Pengujian Halaman Menu Petugas**

![](_page_33_Picture_322.jpeg)

## **5. Pengujian Halaman Menu Buku**

Pengujian halaman Buku dilakukan untuk memeriksa fungsional agar terbebas dari *error,* pengujian dilakukan dengan dua kondisi. Kondisi yang pertama jika dalam keadaan berhasil dan yang kedua jika dalam keadaan gagal.

| Kondisi<br>Pengujian              | <b>Prosedur</b><br>Pengujian                                                                                                    | <b>Masukan</b>                                        | <b>Keluaran</b>                                  | Hasil yang<br>didapat                       | Kesimpulan |
|-----------------------------------|----------------------------------------------------------------------------------------------------|-------------------------------------------------------|--------------------------------------------------|---------------------------------------------|------------|
| Tambah<br>Buku<br><b>BERHASIL</b> | Klik tombol<br>$\blacksquare$<br>tambah<br>Tampil<br>$\blacksquare$<br>Halaman<br>tambah<br><i>Input</i> data<br>$\overline{\phantom{a}}$<br>Klik<br>$\overline{\phantom{a}}$<br>Simpan | Tambah data<br>Buku<br><b>LENGKAP</b>                 | Tampil pesan :<br>"Data Berhasil<br>Ditambahkan" | Data pada<br>gridview<br>bertambah          | Baik       |
| Tambah<br>Buku<br>GAGAL           | Klik tombol<br>$\overline{\phantom{a}}$<br>tambah<br>Tampil<br>$\overline{a}$<br>Halaman<br>tambah<br><i>Input</i> data<br>۰<br>Klik<br>$\overline{\phantom{a}}$<br>Simpan              | Tambah data<br>Buku<br><b>TIDAK</b><br><b>LENGKAP</b> | Tampil pesan :<br>"Harap isi<br>bidang ini"      | Data pada<br>gridview<br>tidak<br>bertambah | Baik       |

Tabel 5.4 **Pengujian Halaman Menu Buku**

![](_page_34_Picture_342.jpeg)

# **6. Pengujian Halaman Menu Rak**

Pengujian halaman Rak dilakukan untuk memeriksa fungsional agar terbebas dari *error,* pengujian dilakukan dengan dua kondisi. Kondisi yang pertama jika dalam keadaan berhasil dan yang kedua jika dalam keadaan gagal.

| Kondisi<br>Pengujian             | Prosedur<br>Pengujian                                                                                                    | <b>Masukan</b>                                  | Keluaran                                        | <b>Hasil</b> yang<br>didapat                | Kesimpulan |
|----------------------------------|----------------------------------------------------------------------------------------------------|-------------------------------------------------|-------------------------------------------------|---------------------------------------------|------------|
| Tambah<br>Rak<br><b>BERHASIL</b> | Klik tombol<br>$\overline{a}$<br>tambah<br>Tampil<br>$\Box$<br>Halaman<br>tambah<br><i>Input</i> data<br>$\Box$<br>Klik<br>÷,<br>Simpan                                               | Tambah data<br>Rak<br><b>LENGKAP</b>            | Tampil pesan:<br>"Data Berhasil<br>Ditambahkan" | Data pada<br>gridview<br>bertambah          | Baik       |
| Tambah<br>Rak<br><b>GAGAL</b>    | - Klik tombol<br>tambah<br>Tampil<br>$\qquad \qquad \blacksquare$<br>Halaman<br>tambah<br><i>Input</i> data<br>÷,<br>- Klik<br>Simpan                                                 | Tambah data<br>Rak TIDAK<br><b>LENGKAP</b>      | Tampil pesan :<br>"Harap isi<br>bidang ini"     | Data pada<br>gridview<br>tidak<br>bertambah | Baik       |
| Edit Rak<br><b>BERHASIL</b>      | - Pilih data<br>yang<br>hendak<br>diedit<br>Klik tombol<br>$\blacksquare$<br>edit<br>Tampil<br>$\blacksquare$<br>Halaman<br>edit<br>Modifikasi<br>÷,<br>data<br>Klik update<br>$\Box$ | Edit data<br>Rak<br><b>LENGKAP</b>              | Tampil pesan:<br>"Data Berhasil<br>Diedit"      | Data pada<br>gridview<br>diedit             | Baik       |
| <b>Edit Rak</b><br><b>GAGAL</b>  | - Pilih data<br>yang<br>hendak<br>diedit<br>Klik tombol<br>$\blacksquare$<br>tambah<br>Tampil<br>÷,<br>Halaman<br>tambah<br>Modifikasi<br>data<br>Klik<br>Simpan                      | Edit data<br><b>Rak TIDAK</b><br><b>LENGKAP</b> | Tampil pesan:<br>"Harap isi<br>bidang ini"      | Data pada<br>gridview<br>tidak diedit       | Baik       |

Tabel 5.5 **Pengujian Halaman Menu Rak**

![](_page_36_Picture_360.jpeg)

## **7. Pengujian Halaman Menu Boking**

Pengujian halaman Boking dilakukan untuk memeriksa fungsional agar terbebas dari *error,* pengujian dilakukan dengan dua kondisi. Kondisi yang pertama jika dalam keadaan berhasil dan yang kedua jika dalam keadaan gagal.

| <b>Kondisi</b><br>Pengujian                | <b>Prosedur</b><br>Pengujian                                                                                            | <b>Masukan</b>                                          | <b>Keluaran</b>                                  | Hasil yang<br>didapat                       | Kesimpulan |
|--------------------------------------------|----------------------------------------------------------------------------------------------------|---------------------------------------------------------|--------------------------------------------------|---------------------------------------------|------------|
| Tambah<br><b>Boking</b><br><b>BERHASIL</b> | Klik tombol<br>Ξ.<br>tambah<br>Tampil<br>Halaman<br>tambah<br><i>Input</i> data<br>-<br>Klik<br>۰<br>Simpan             | Tambah data<br><b>Boking</b><br><b>LENGKAP</b>          | Tampil pesan :<br>"Data Berhasil<br>Ditambahkan" | Data pada<br>gridview<br>bertambah          | Baik       |
| Tambah<br><b>Boking</b><br>GAGAL           | Klik tombol<br>$\overline{\phantom{0}}$<br>tambah<br>Tampil<br>$\overline{a}$<br>Halaman<br>tambah<br><i>Input</i> data | Tambah data<br><b>Boking</b><br>TIDAK<br><b>LENGKAP</b> | Tampil pesan :<br>"Harap isi<br>bidang ini"      | Data pada<br>gridview<br>tidak<br>bertambah | Baik       |

Tabel 5.6 **Pengujian Halaman Menu Boking**

![](_page_37_Picture_353.jpeg)

## **8. Pengujian Halaman Menu Peminjaman**

Pengujian halaman Peminjaman dilakukan untuk memeriksa fungsional agar terbebas dari *error,* pengujian dilakukan dengan dua kondisi. Kondisi yang pertama jika dalam keadaan berhasil dan yang kedua jika dalam keadaan gagal.

| Kondisi<br>Pengujian                    | <b>Prosedur</b><br>Pengujian                                                                                                    | <b>Masukan</b>                                              | <b>Keluaran</b>                                  | <b>Hasil</b> yang<br>didapat                | Kesimpulan  |
|-----------------------------------------|----------------------------------------------------------------------------------------------------|-------------------------------------------------------------|--------------------------------------------------|---------------------------------------------|-------------|
| Tambah<br>Peminjaman<br><b>BERHASIL</b> | Klik tombol<br>$\overline{a}$<br>tambah<br>Tampil<br>Halaman<br>tambah<br>Input data<br>$\overline{a}$<br>Klik<br>Simpan                                                                                | Tambah data<br>Peminjaman<br><b>LENGKAP</b>                 | Tampil pesan :<br>"Data Berhasil<br>Ditambahkan" | Data pada<br>gridview<br>bertambah          | <b>Baik</b> |
| Tambah<br>Peminjaman<br><b>GAGAL</b>    | Klik tombol<br>$\overline{a}$<br>tambah<br>Tampil<br>$\overline{\phantom{0}}$<br>Halaman<br>tambah<br>Input data<br>$\overline{\phantom{0}}$<br>Klik<br>$\overline{a}$<br>Simpan                        | Tambah data<br>Peminjaman<br><b>TIDAK</b><br><b>LENGKAP</b> | Tampil pesan:<br>"Harap isi<br>bidang ini"       | Data pada<br>gridview<br>tidak<br>bertambah | <b>Baik</b> |
| Edit<br>Peminjaman<br><b>BERHASIL</b>   | Pilih data<br>$\overline{a}$<br>yang<br>hendak<br>diedit<br>Klik tombol<br>$\overline{a}$<br>edit<br>Tampil<br>$\overline{a}$<br>Halaman<br>edit<br>Modifikasi<br>$\overline{a}$<br>data<br>Klik update | Edit data<br>Peminjaman<br><b>LENGKAP</b>                   | Tampil pesan:<br>"Data Berhasil<br>Diedit"       | Data pada<br>gridview<br>diedit             | <b>Baik</b> |
| Edit<br>Peminjaman<br><b>GAGAL</b>      | Pilih data<br>$\overline{a}$<br>yang<br>hendak<br>diedit<br>Klik tombol<br>$\overline{a}$<br>tambah<br>Tampil<br>Halaman                                                                                | Edit data<br>Peminjaman<br><b>TIDAK</b><br><b>LENGKAP</b>   | Tampil pesan :<br>"Harap isi<br>bidang ini"      | Data pada<br>gridview<br>tidak diedit       | <b>Baik</b> |

Tabel 5.7 **Pengujian Halaman Menu Peminjaman**

![](_page_39_Picture_378.jpeg)

## **9. Pengujian Halaman Menu Detail Peminjaman**

Pengujian halaman Detail Peminjaman dilakukan untuk memeriksa fungsional agar terbebas dari *error,* pengujian dilakukan dengan dua kondisi. Kondisi yang pertama jika dalam keadaan berhasil dan yang kedua jika dalam keadaan gagal.

| Kondisi<br>Pengujian                              | <b>Prosedur</b><br>Pengujian                                                                   | <b>Masukan</b>                                                        | Keluaran                                         | Hasil yang<br>didapat                       | Kesimpulan |
|---------------------------------------------------|------------------------------------------------------------------------------------------------|-----------------------------------------------------------------------|--------------------------------------------------|---------------------------------------------|------------|
| Tambah<br>Detail<br>Peminjaman<br><b>BERHASIL</b> | Klik tambah<br>Tampil<br>Halaman<br>tambah<br><i>Input</i> data<br>Klik Simpan                 | Tambah data<br>Detail<br>Peminjaman<br><b>LENGKAP</b>                 | Tampil pesan :<br>"Data Berhasil<br>Ditambahkan" | Data pada<br>gridview<br>bertambah          | Baik       |
| Tambah<br>Detail<br>Peminjaman<br>GAGAL           | Klik tombol<br>Ξ.<br>tambah<br>Tampil<br>Halaman<br>tambah<br><i>Input</i> data<br>Klik Simpan | Tambah data<br>Detail<br>Peminjaman<br><b>TIDAK</b><br><b>LENGKAP</b> | Tampil pesan :<br>"Harap isi<br>bidang ini"      | Data pada<br>gridview<br>tidak<br>bertambah | Baik       |

Tabel 5.8 **Pengujian Halaman Menu Detail Peminjaman**

![](_page_40_Picture_350.jpeg)

## **10. Pengujian Halaman Menu Pengembalian**

Pengujian halaman Pengembalian dilakukan untuk memeriksa fungsional agar terbebas dari *error,* pengujian dilakukan dengan dua kondisi. Kondisi yang pertama jika dalam keadaan berhasil dan yang kedua jika dalam keadaan gagal.

| Kondisi<br>Pengujian                      | Prosedur<br>Pengujian                                                                                                    | <b>Masukan</b>                                                | Keluaran                                         | <b>Hasil</b><br>yang<br>didapat             | Kesimpulan |
|-------------------------------------------|----------------------------------------------------------------------------------------------------|---------------------------------------------------------------|--------------------------------------------------|---------------------------------------------|------------|
| Tambah<br>Pengembalian<br><b>BERHASIL</b> | Klik<br>$\overline{\phantom{a}}$<br>tombol<br>tambah<br>Tampil<br>Halaman<br>tambah<br>Input data<br>Klik<br>$\overline{a}$<br>Simpan                                  | Tambah data<br>Pengembalian<br><b>LENGKAP</b>                 | Tampil pesan :<br>"Data Berhasil<br>Ditambahkan" | Data pada<br>gridview<br>bertambah          | Baik       |
| Tambah<br>Pengembalian<br><b>GAGAL</b>    | Klik<br>$\overline{\phantom{m}}$<br>tombol<br>tambah<br>Tampil<br>Halaman<br>tambah<br>Input data<br>Klik<br>Simpan                                                    | Tambah data<br>Pengembalian<br><b>TIDAK</b><br><b>LENGKAP</b> | Tampil pesan:<br>"Harap isi<br>bidang ini"       | Data pada<br>gridview<br>tidak<br>bertambah | Baik       |
| Edit<br>Pengembalian<br><b>BERHASIL</b>   | Pilih data<br>$\overline{a}$<br>yang<br>hendak<br>diedit<br>Klik<br>$\overline{a}$<br>tombol edit<br>Tampil<br>Halaman<br>edit<br>Modifikasi<br>data<br>Klik<br>update | Edit data<br>Pengembalian<br><b>LENGKAP</b>                   | Tampil pesan :<br>"Data Berhasil<br>Diedit"      | Data pada<br>gridview<br>diedit             | Baik       |
| Edit<br>Pengembalian<br>GAGAL             | Pilih data<br>L.<br>hendak<br>diedit<br>Klik<br>tambah<br>Tampil<br>Halaman<br>tambah<br>Modif data<br>Klik<br>Simpan                                                  | Edit data<br>Pengembalian<br>TIDAK<br><b>LENGKAP</b>          | Tampil pesan :<br>"Harap isi<br>bidang ini"      | Data pada<br>gridview<br>tidak<br>diedit    | Baik       |

Tabel 5.9 **Pengujian Halaman Menu Pengembalian**

![](_page_42_Picture_340.jpeg)

## **11. Pengujian Menu Laporan**

Pengujian menu laporan digunakan untuk memastikan semua laporan dapat

ditampilkan dan dicetak sebagaimana semestinya.

Tabel 5.10 **Pengujian Halaman Menu Laporan**

| <b>Kondisi</b><br>Pengujian | <b>Prosedur</b><br>Pengujian                           | <b>Masukan</b>                                     | Keluaran                    | Hasil yang<br>didapat | Kesimpulan |
|-----------------------------|--------------------------------------------------------|----------------------------------------------------|-----------------------------|-----------------------|------------|
| Laporan<br>Anggota          | Klik tombol<br>Anggota pada<br>Halaman<br>Menu laporan | - Klik tombol<br>Anggota<br>- klik tombol<br>print | Halaman<br>cetak<br>Anggota | Laporan<br>Anggota    | Baik       |
| Laporan<br>Buku             | Klik tombol<br>Buku pada<br>Halaman<br>Menu laporan    | - Klik tombol<br>Buku<br>- klik tombol<br>print    | Halaman<br>cetak Buku       | Laporan<br>Buku       | Baik       |

![](_page_43_Picture_205.jpeg)

# **5.3 ANALISIS HASIL YANG DICAPAI OLEH SISTEM PERANGKAT LUNAK**

Setelah melakukan berbagai pengujian pada sistem pengolahan data pada SMA N 4 Batang Hari. Adapun kelebihan dan kelemahan dari sistem petampilan ini adalah sebagai berikut:

- 1. Kelebihan Program
	- a. Sistem ini bisa digunakan oleh *User* pada Sistem informasi Perpustakaan pada SMA N 4 Batang Hari, dengan memanfaatkan fungsi pencarian sehingga mempermudah dalam pencarian data.
	- b. Sistem mampu melakukan pengolahan data seperti mendata Anggota, Petugas, Buku, Rak, Boking, Peminjaman, Detail Peminjaman, Pengembalian
- 2. Kekurangan program

Tampilan *interface* masih sederhana diharapkan untuk pengembangan sistem selanjutnya dapat meningkatkan kualitas dari tampilan *interface* tersebut